# **Introduction to WEBMO**

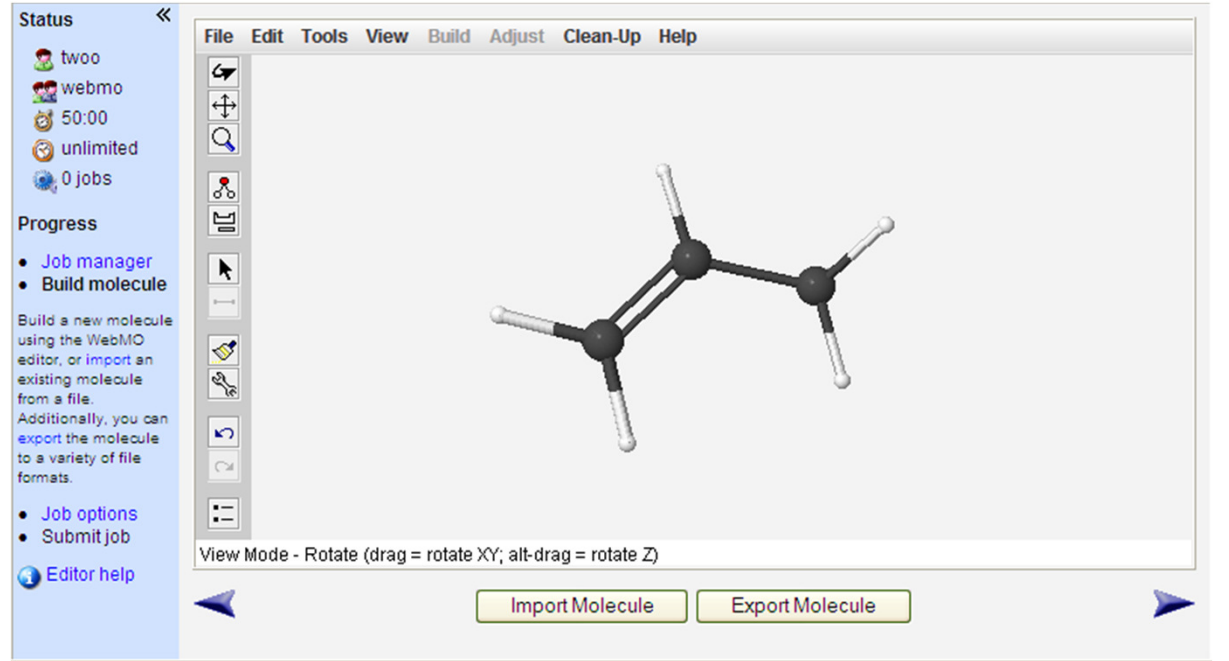

•WebMO is a web based graphical user interface to popular quantum chemistry packages like Gaussian.

Connect to WebMO Compu

1

•You can access it through the course website or directly at:http://titan.chem.uottawa.ca/webmo/cgi-bin/login.cgi

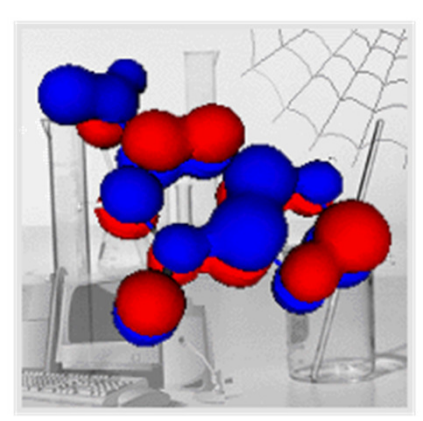

# **WebMO – How it Works**

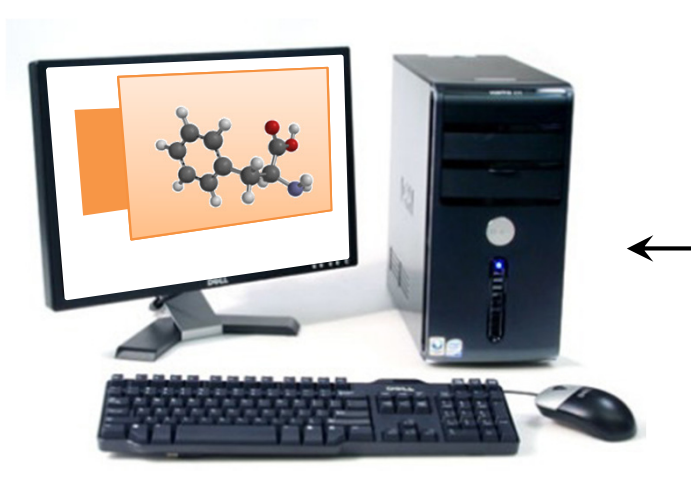

the internet

 **Java Enabled Web browser on your PC or MAC**

- The model builder and interface isrun on your web browser.
- Calculations are then submitted to<sup>a</sup> remote workstation

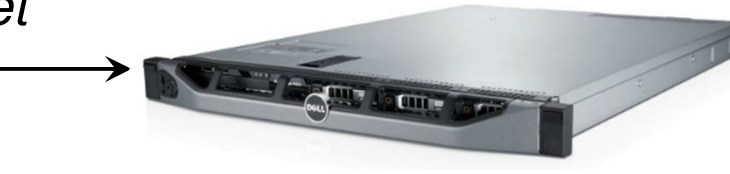

Woo lab webserver on campus

 12 CPU core high-end work station

runs Linux

Guassian '09 quantum chemistry package run on server

### **WebMO – Job Manager**

- when you first login, you will be taken to the WebMO Job manager likeshown below.
- if you have never logged in before, you will have no jobs and the tablebelow will be empty. (We will revisit the job manager in <sup>a</sup> later slide)
- click on the 'New Job' button

**WebMO Job Manager** 

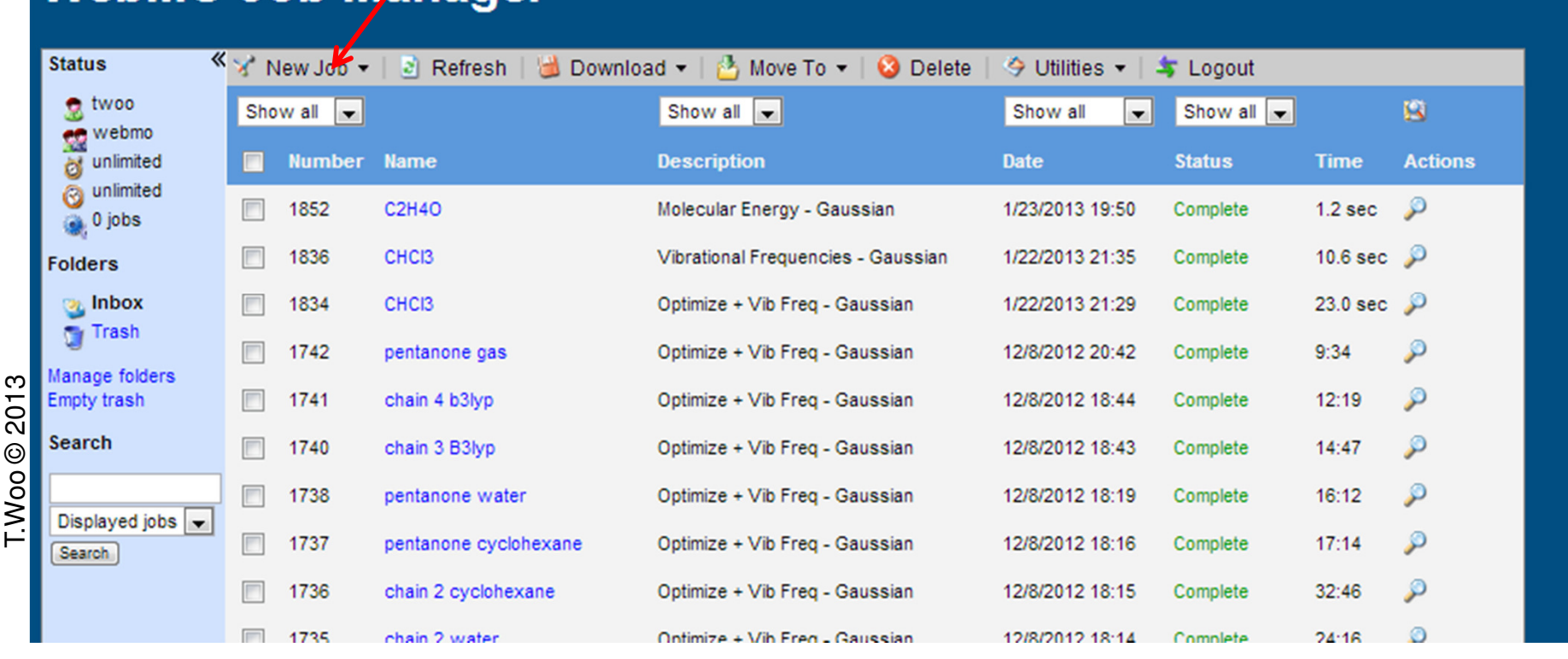

3

# **Web MO – Build Molecule Window**

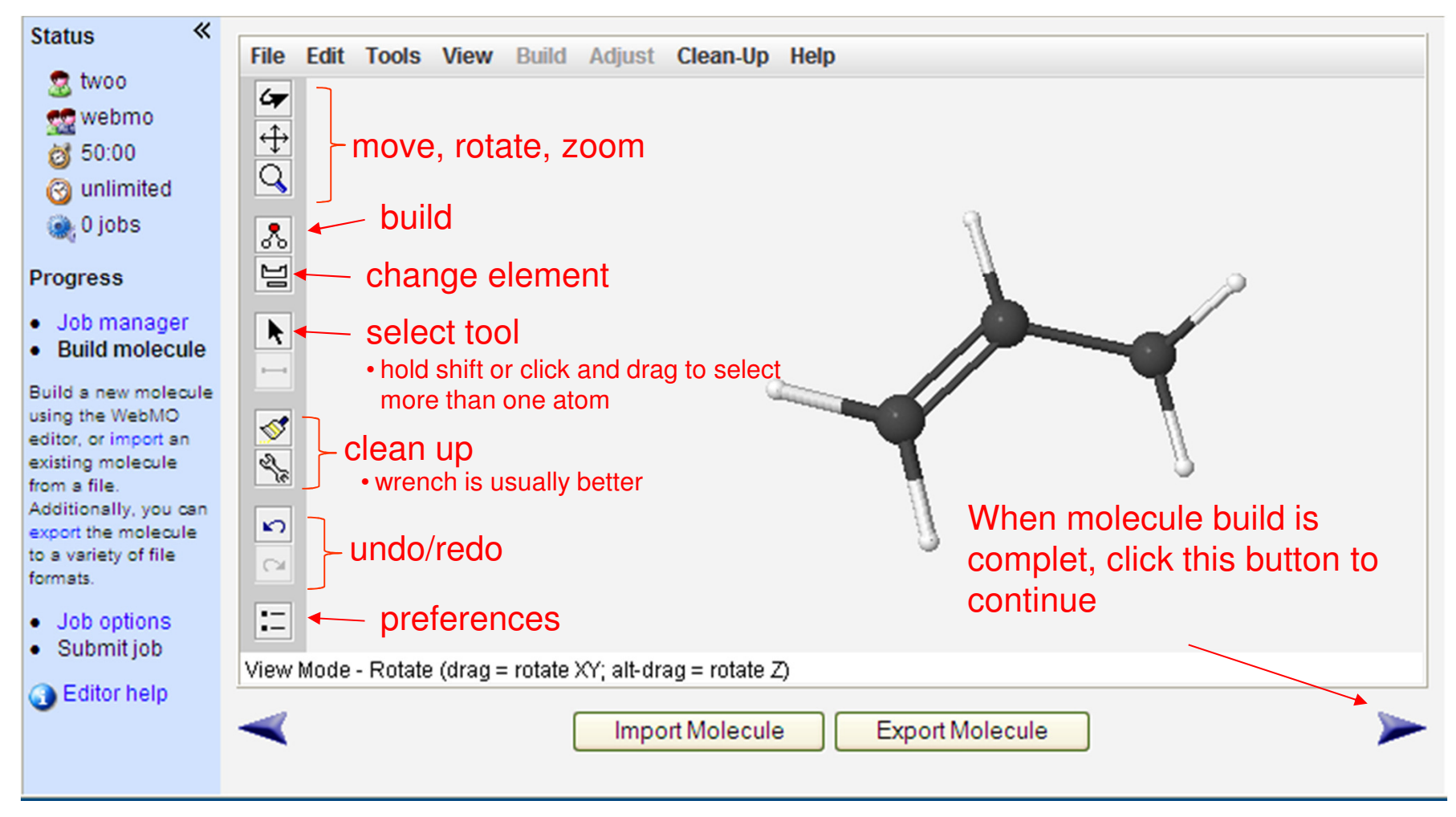

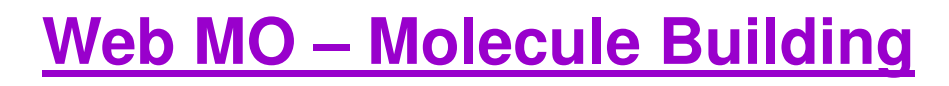

To change an atom's type (element) click on the periodic table icon.

Then click on the atom that you want to change.

To **delete** an atom, select the atoms you want to delete

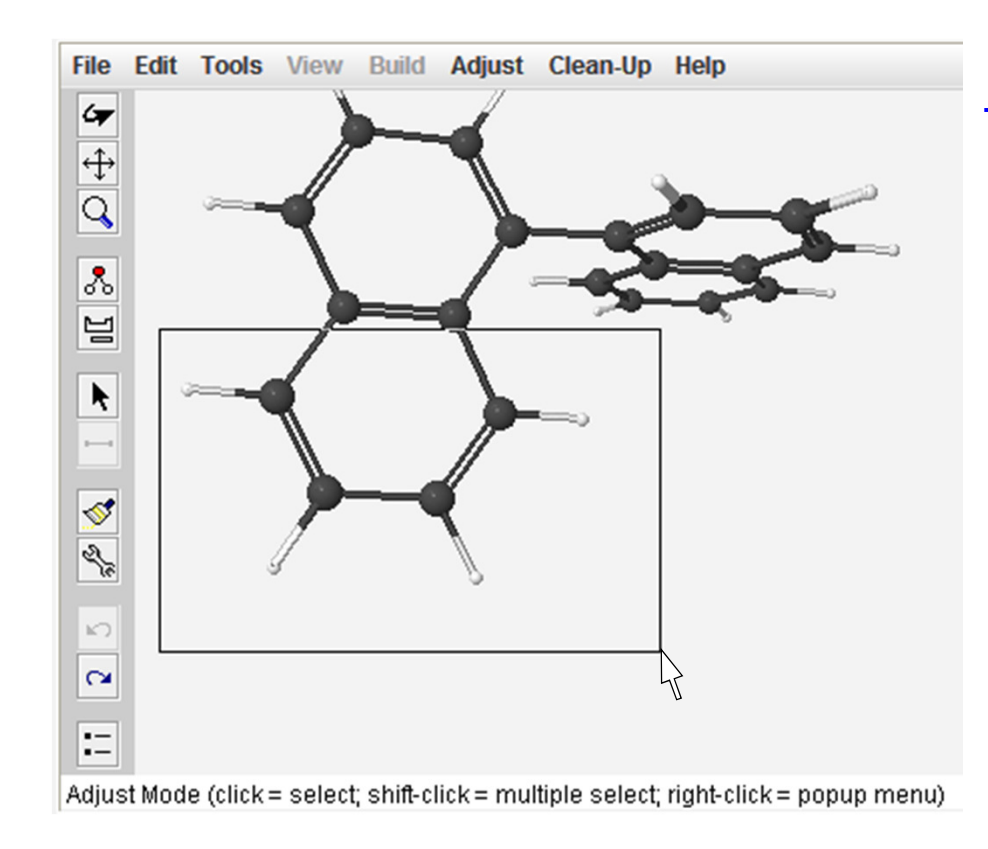

Then use the 'backspace' or'del' keys on the keyboard

Ed

**File**  $\sigma$  $\overline{Q}$ 

> $\overline{\mathcal{S}}$ 넣

> > $\blacktriangleright$  $\longmapsto$

S  $\frac{2}{3}$ 

 $\mathbf{r}$ 

 $\sim$ 

IΞ

## **Web MO – Molecule Building**

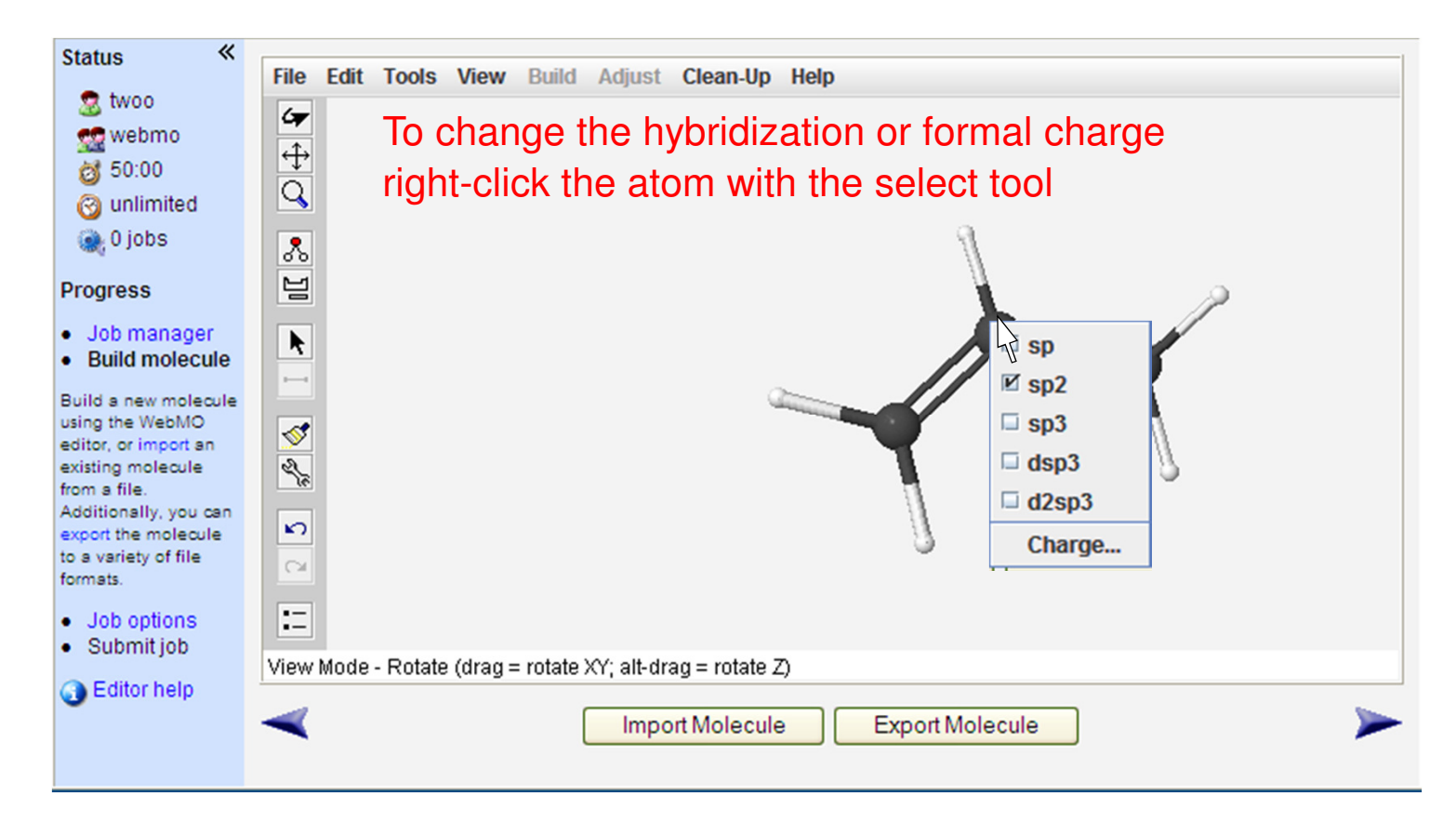

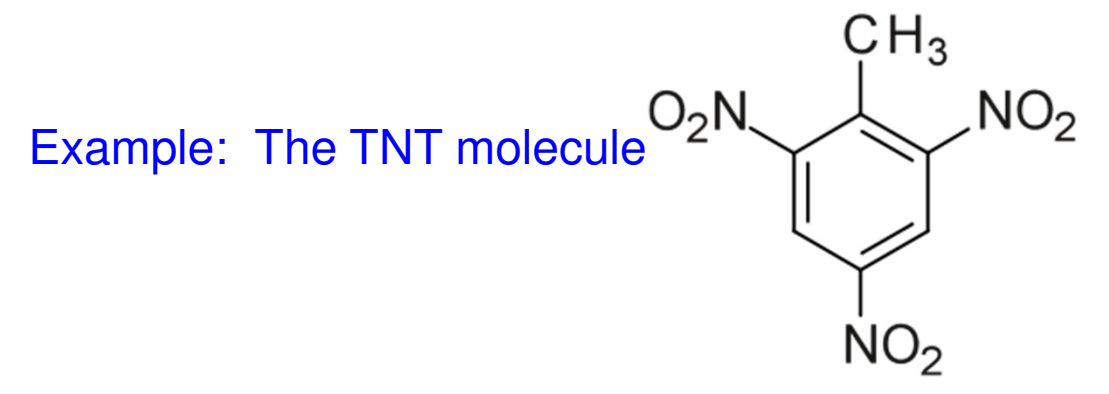

# **Web MO – Configure Job Window**

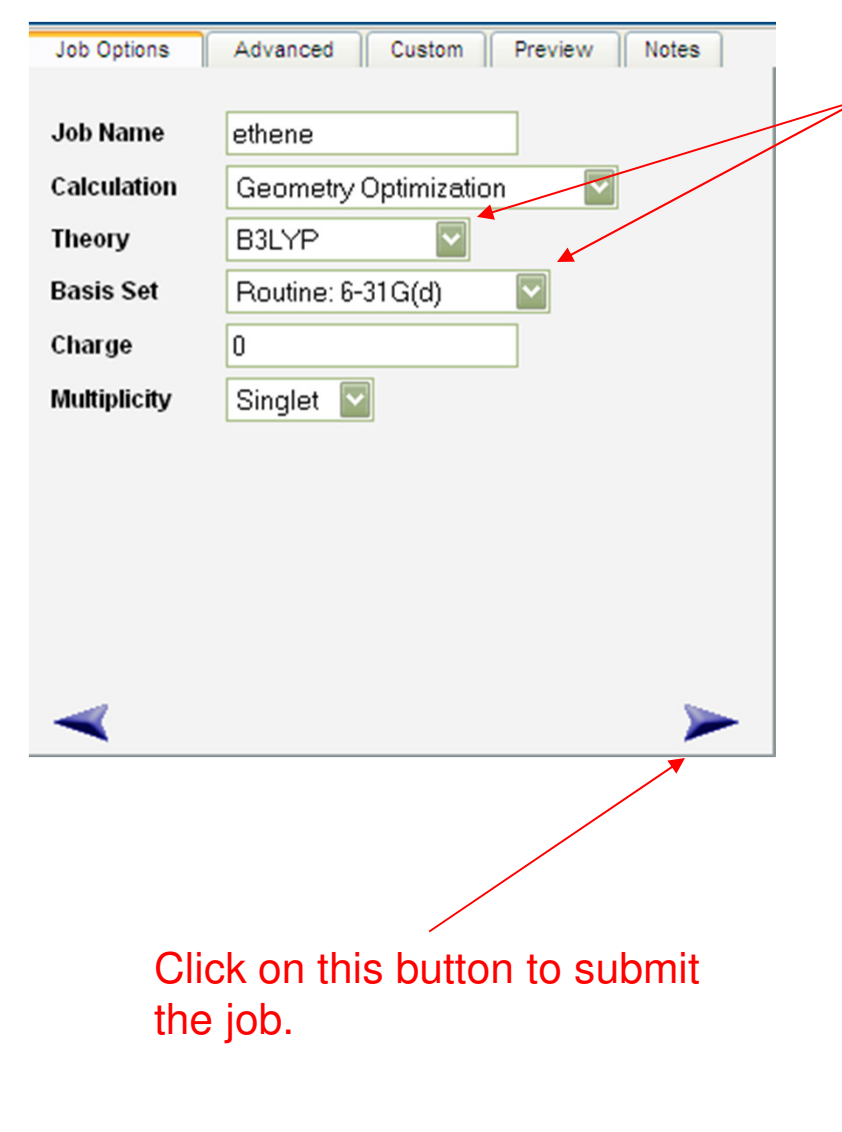

- •We will learn about the mean of all of these during the course
- •Many of the options are intuitive (explore but…)
- •WebMO is an interfaces to G09 and other quantum chemistry packages.
- •WebMO simply creates a G09 input (as shown below) and submits the job for you.
- •Clicking on the 'Preview' tab gives the raw input:the raw Gaussian input as shown below can then be edited

```
#N B3LYP/6-31G(d) OPT(EstmFC)
```
**morphine - geometry opt**

### **0 1**

```
7
C 0.00000000 0.00000000 0.00000000
C 0.69569700 -1.26206200 -0.41503400
C 0.17399600 -2.28866100 -1.18008600
C 1.02208100 -3.36536800 -1.47276900
C 2.35569400 -3.35396600 -1.07771900
C 2.91470000 -2.23285600 -0.43245700
C 2.05974300 -1.17008200 -0.12607500
```
# **Web MO – Job Manager revisited**

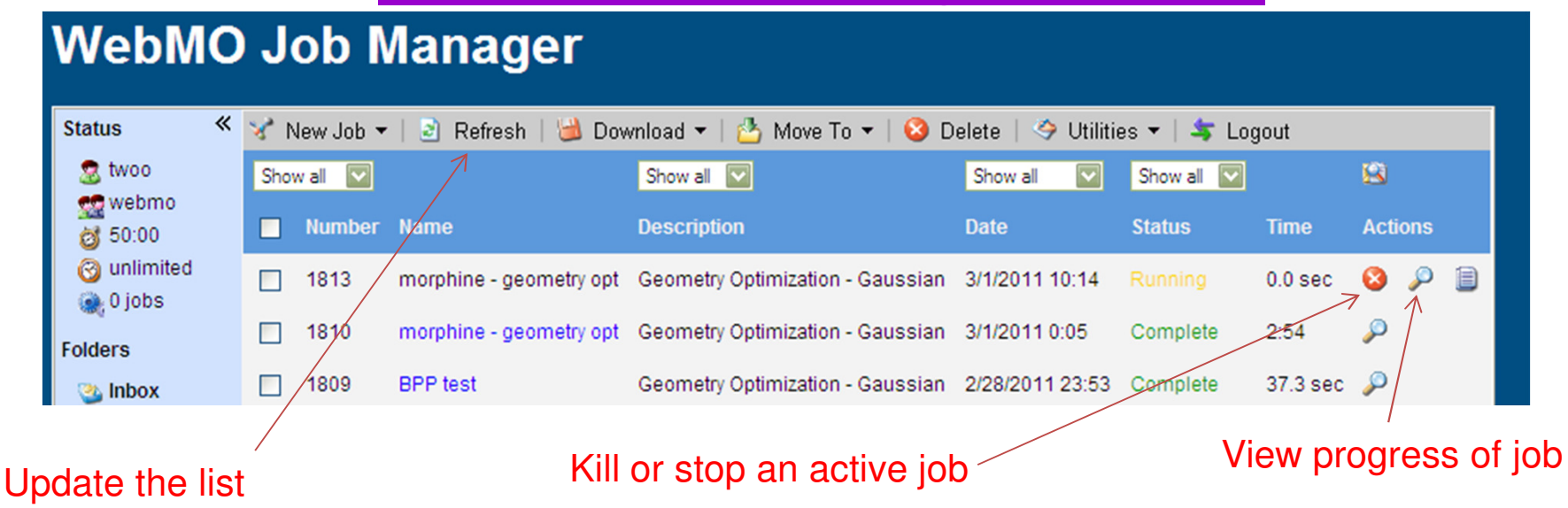

To **rename** <sup>a</sup> job, select the job, then in the 'Utilities' menu click 'Rename'

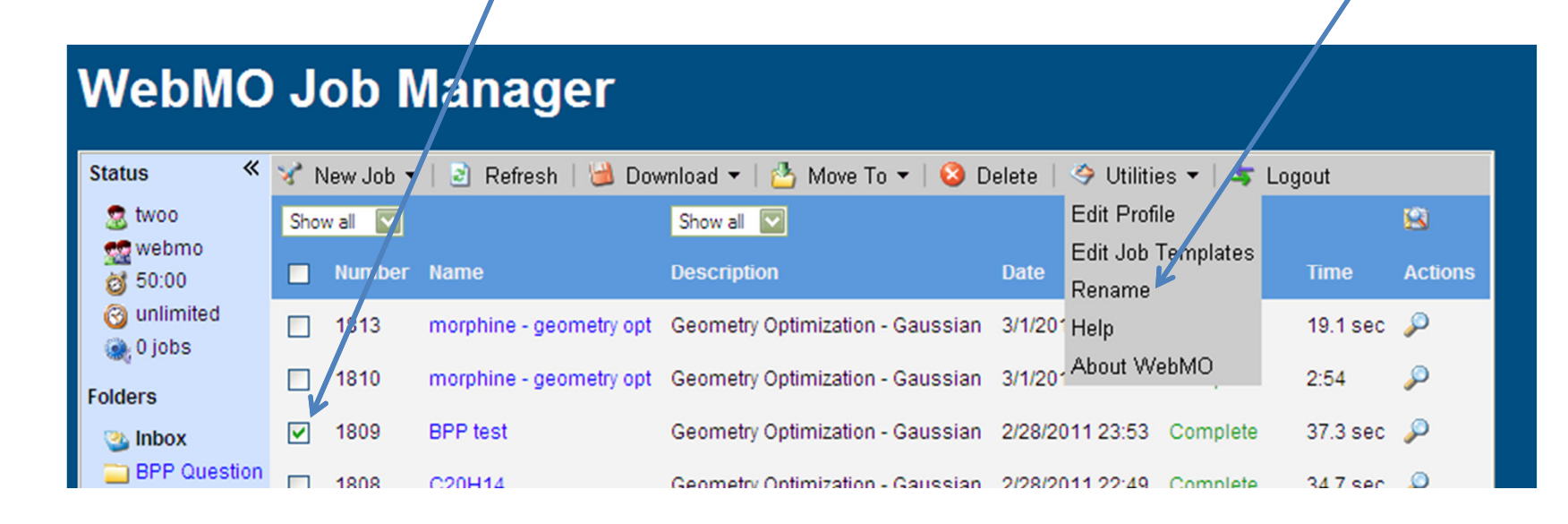

# **How to View the Results of a Job?**

### **WebMO Job Manager** K Y New Job ▼ | 2 Refresh | b Download ▼ | B Move To ▼ | © Delete | → Utilities ▼ | S Logout **Status** oow<sub>3</sub> Show all **N** 圖 Show all Show all  $\overline{\mathbf{v}}$ Show all v **CO** webmo **Number Name Description Date Status Time Actions** 创 50:00 **3** unlimited 0 B 1813 morphine - geometry opt Geometry Optimization - Gaussian 3/1/2011 10:14 Running  $0.0<sub>sec</sub>$ ∰ 0 jobs O 1810 morphine - geometry opt Geometry Optimization - Gaussian 3/1/2011 0:05 Complete  $2:54$ **Folders** 1809 **BPP** test Geometry Optimization - Gaussian 2/28/2011 23:53 Complete 37.3 sec  $\frac{1}{\sqrt{2}}$ **Br** Inbox

In the Job Manager window, you can view the results of a job finished or still running by clicking on the magnifying glass icon

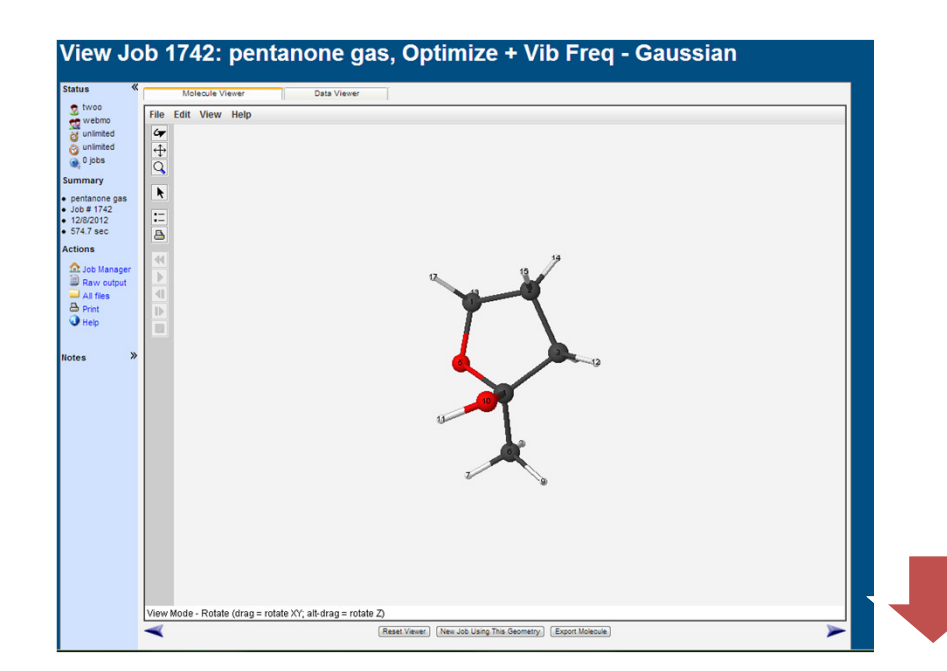

- •You will get <sup>a</sup> window showing themolecule like that shown to the left.
- •don't forget to scroll down there is lotsmore output.

## **Results**

Shown below are the results below the 3D structure of the molecule that are a result of a geometry optimization.

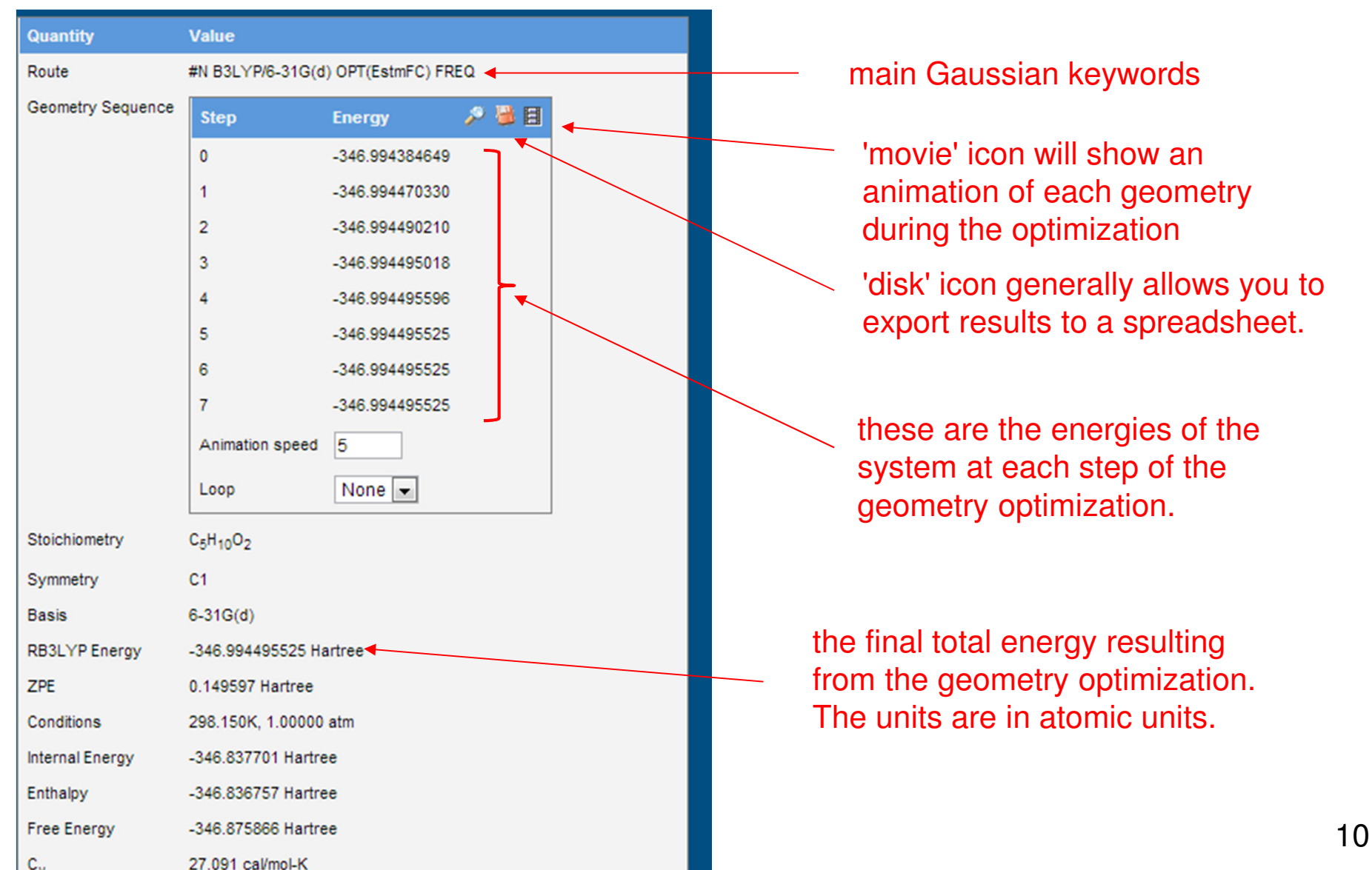

T.Woo © 2013

**WebMO – Getting Help**

• WebMO has <sup>a</sup> help screen in the Utilities menu in the Job Manager

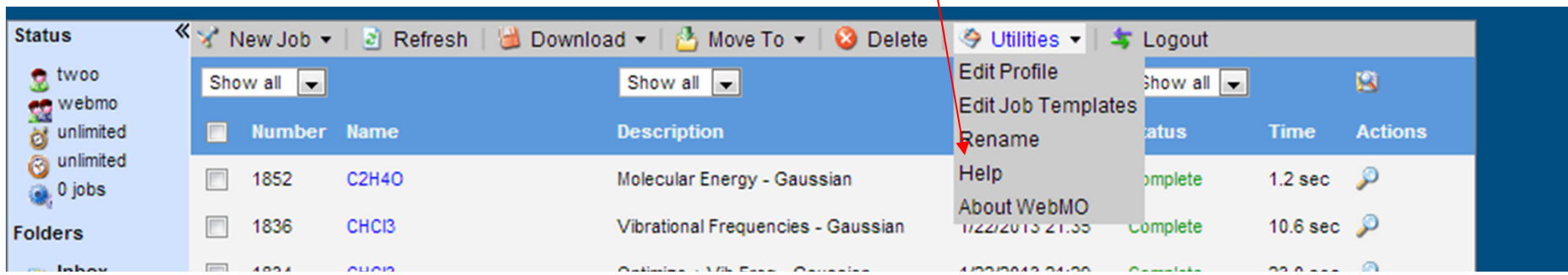

•One can go to the WebMO website for help at www.webmo.net.

# **How to Set Up a Coordinate Scan**

• First build your molecule in the 'Build Molecule' window.

• In the 'Tools' drop down menu select the 'Z-matrix' editor.

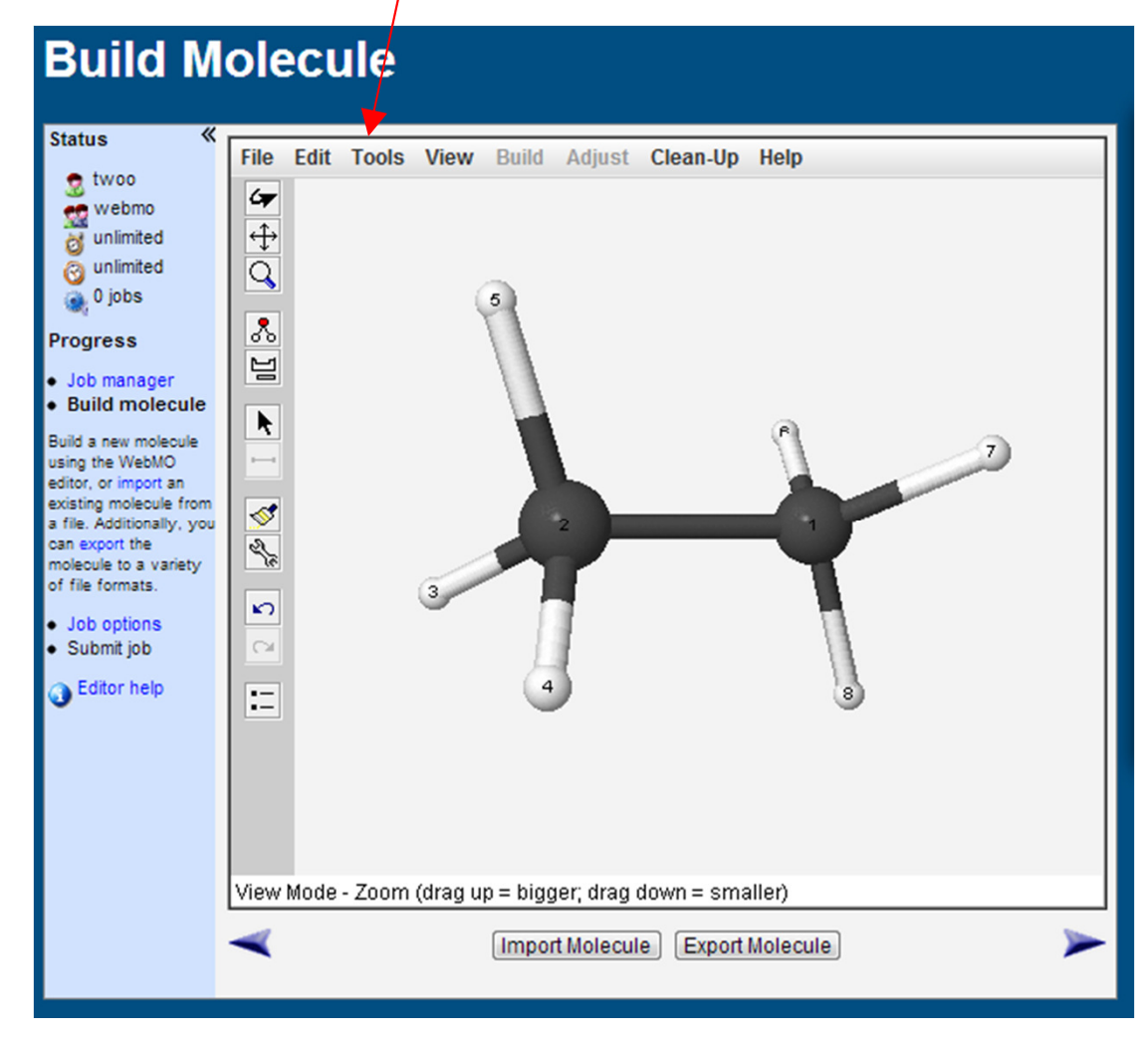

One can use Cartesianthe coordinates to define geometry of <sup>a</sup> system.

The Z-matrix of <sup>a</sup> molecule is an alternative way to define thegeometry of <sup>a</sup> system.

In <sup>a</sup> Z-matrix atoms are one-byone defined relative to previous atoms by <sup>a</sup> bond lengths, bondangles and bond dihedral angles.

The Z-matrix is often referred toas the 'internal' coordinates.

### **Understanding the Z-matrix Window**

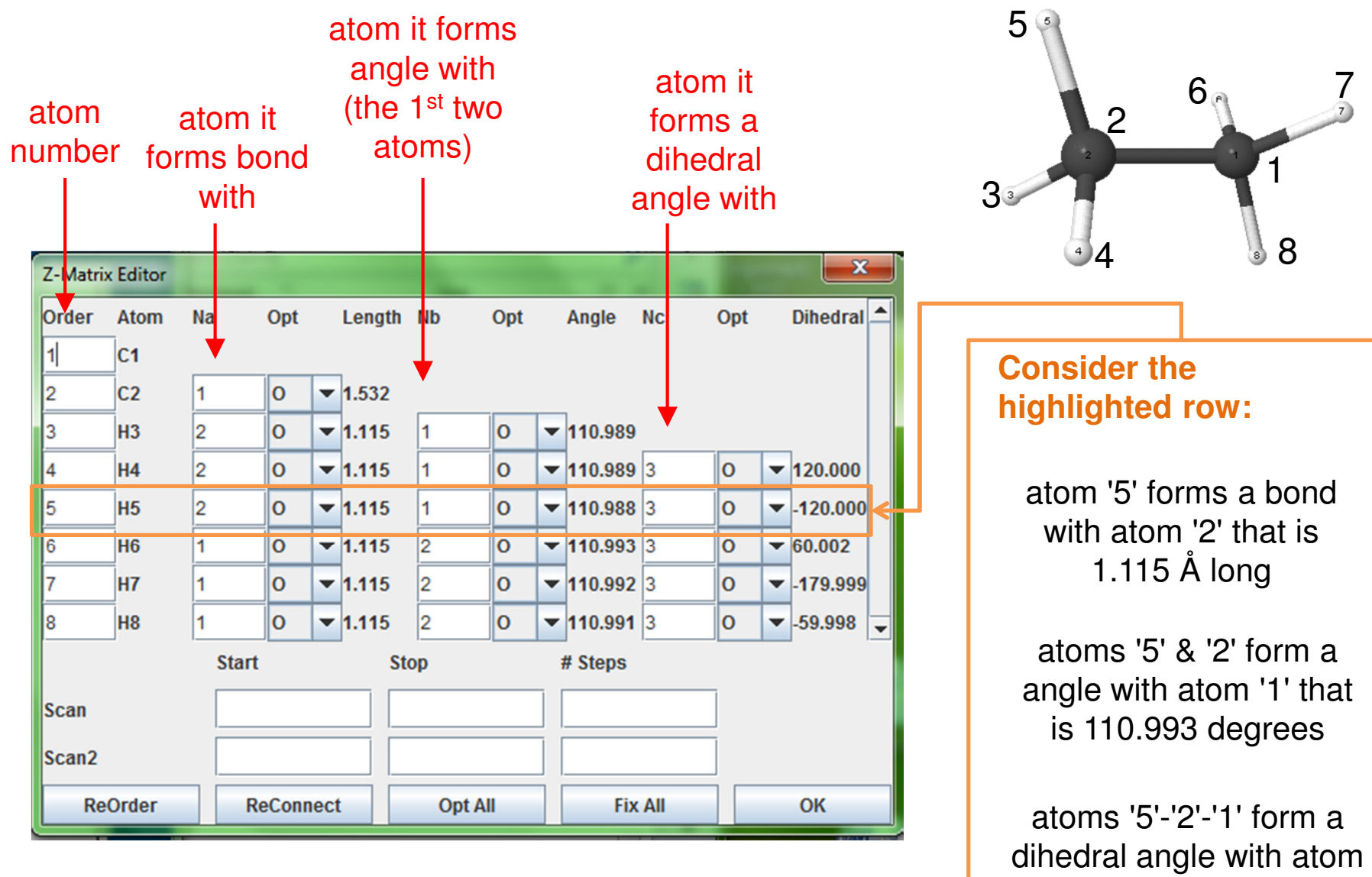

'3' that is -120 degrees

# **Setting Up Coordinate Scan in the Z-matrix Editor**

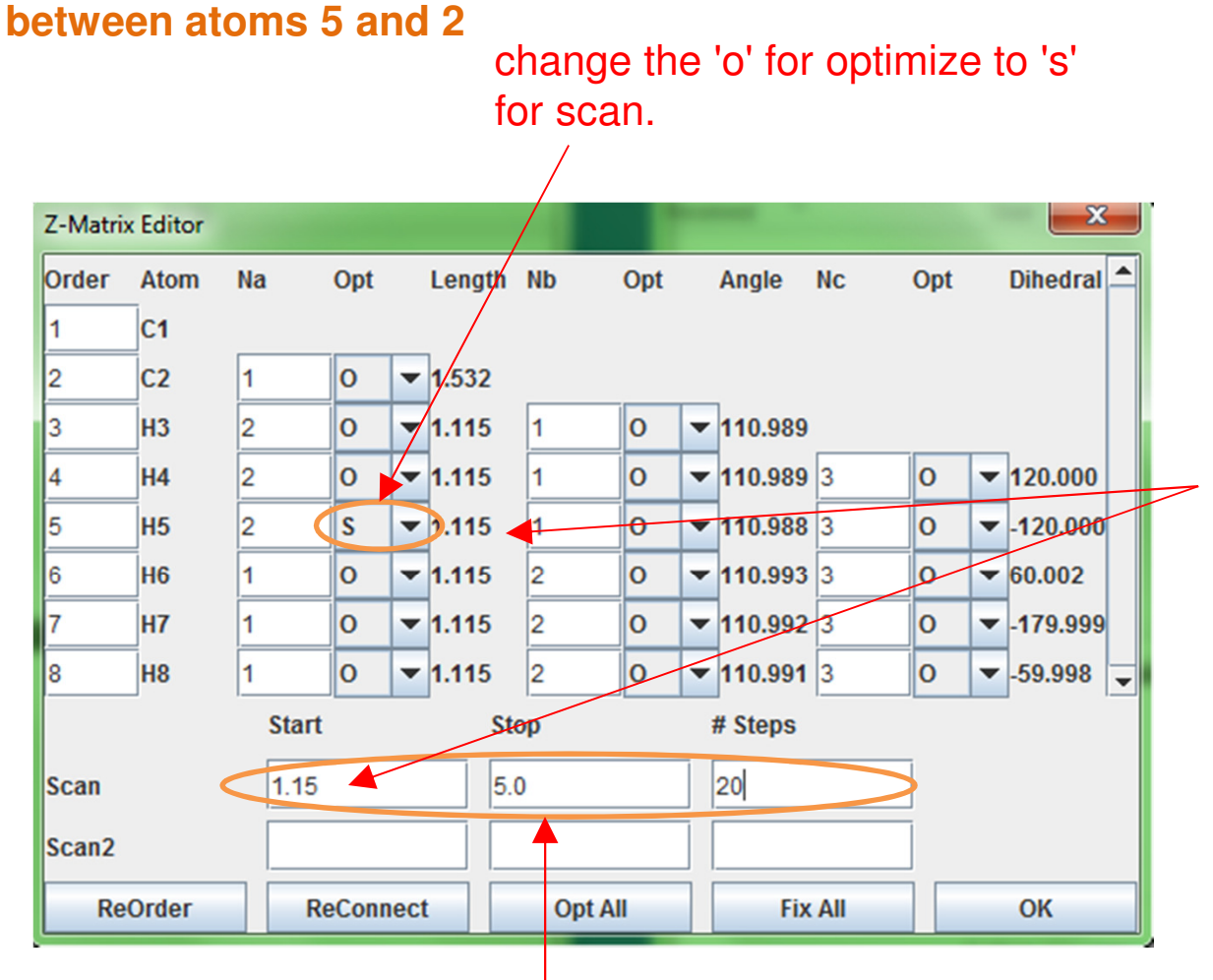

**Let us set up a coordinate scan to stretch the bond**

It is best to use a starting value of the coordinate scan that is close to the current value.

fill in these text boxes to start the scan at 1.15 Å and end at 5 Å in 20 steps.

After clicking 'Okay' in the Z-matrix editor window, the coordinate you want will be highlighted as shown below:

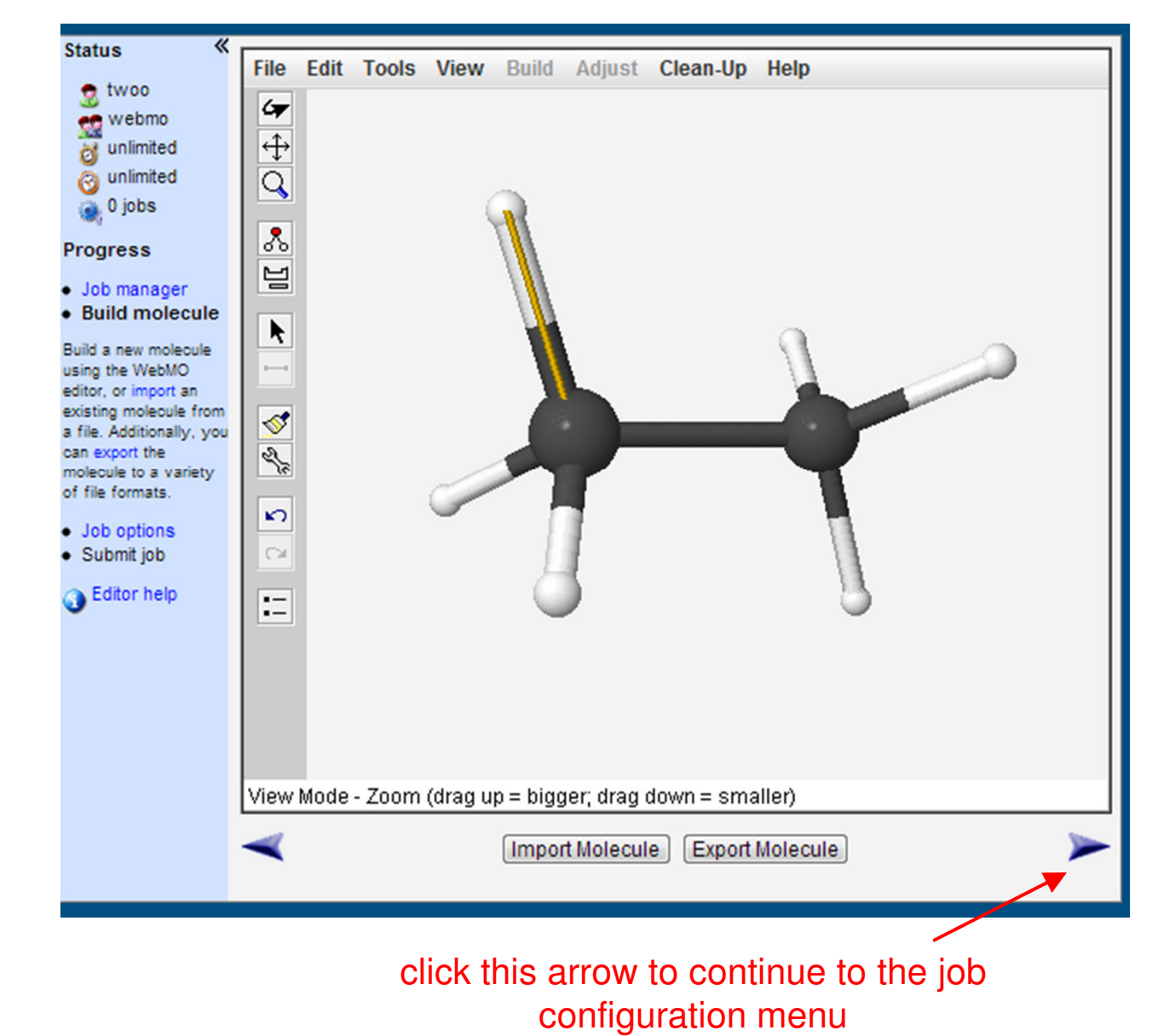

### **Coordinate Scan - Job Options**

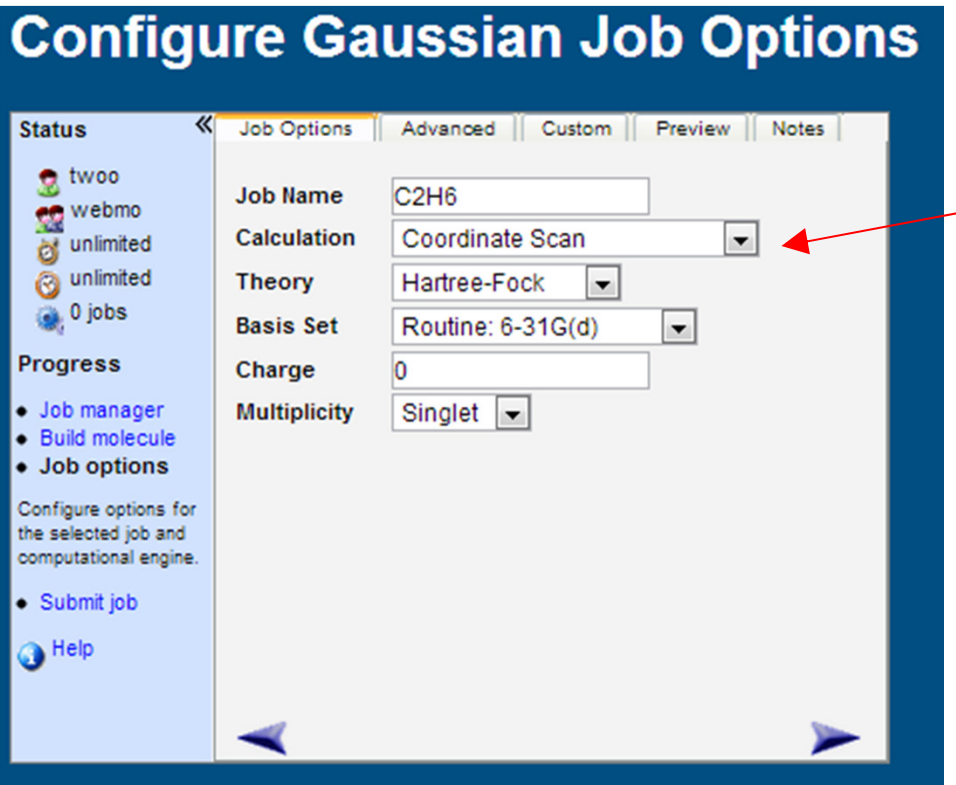

make sure the calculation type is set to 'Coordinate Scan'.

# **Coordinate Scan - Results**

When the job is complete (and successful), the geometry shown will be the last one from the scan - in our example the C-H bond was scanned from1.15 to 5.0 Å. Note that the system is depicted with the 'bonds' orconnectivity of the originally drawn structure.

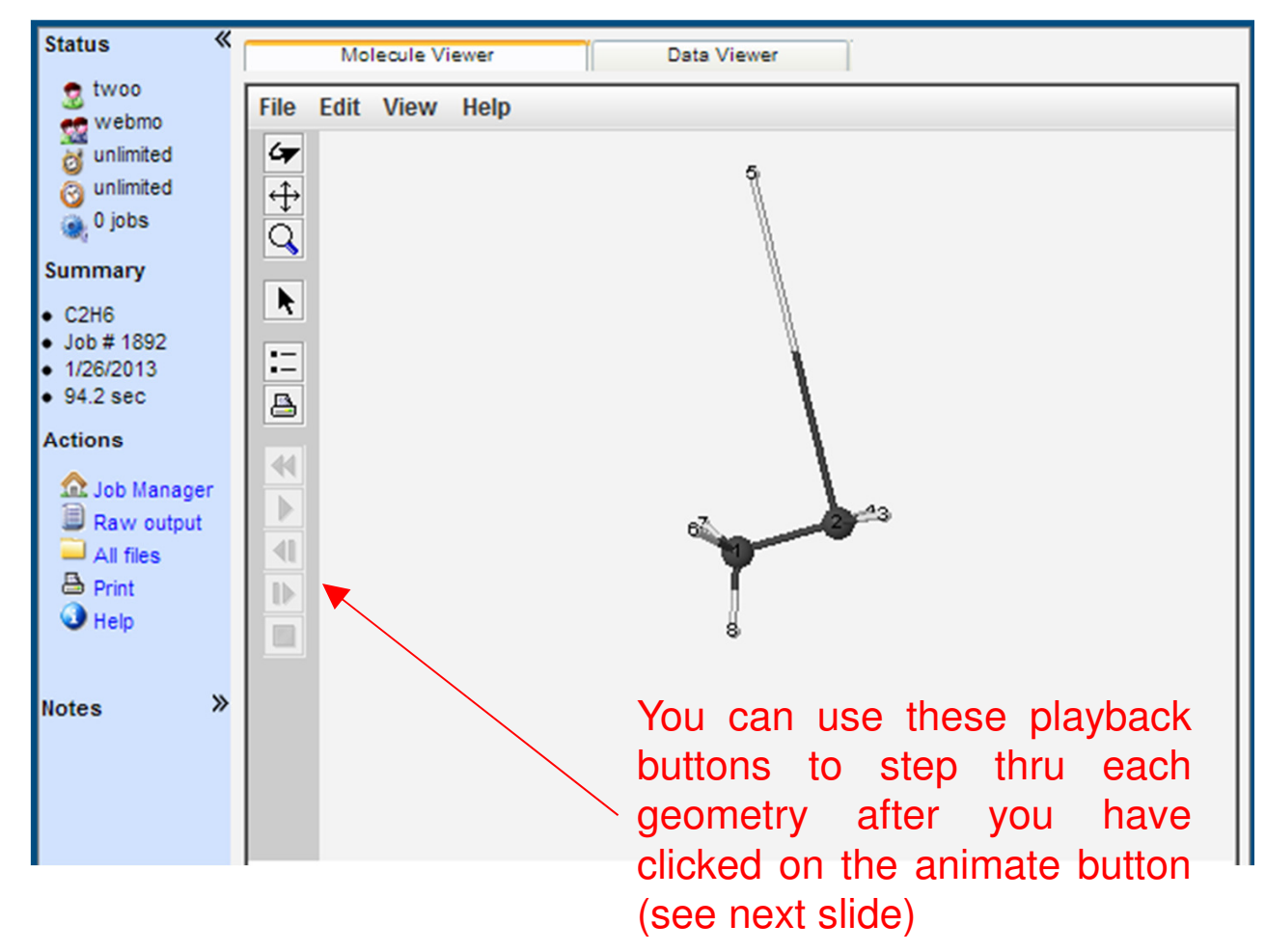

### **Coordinate Scan - Results**

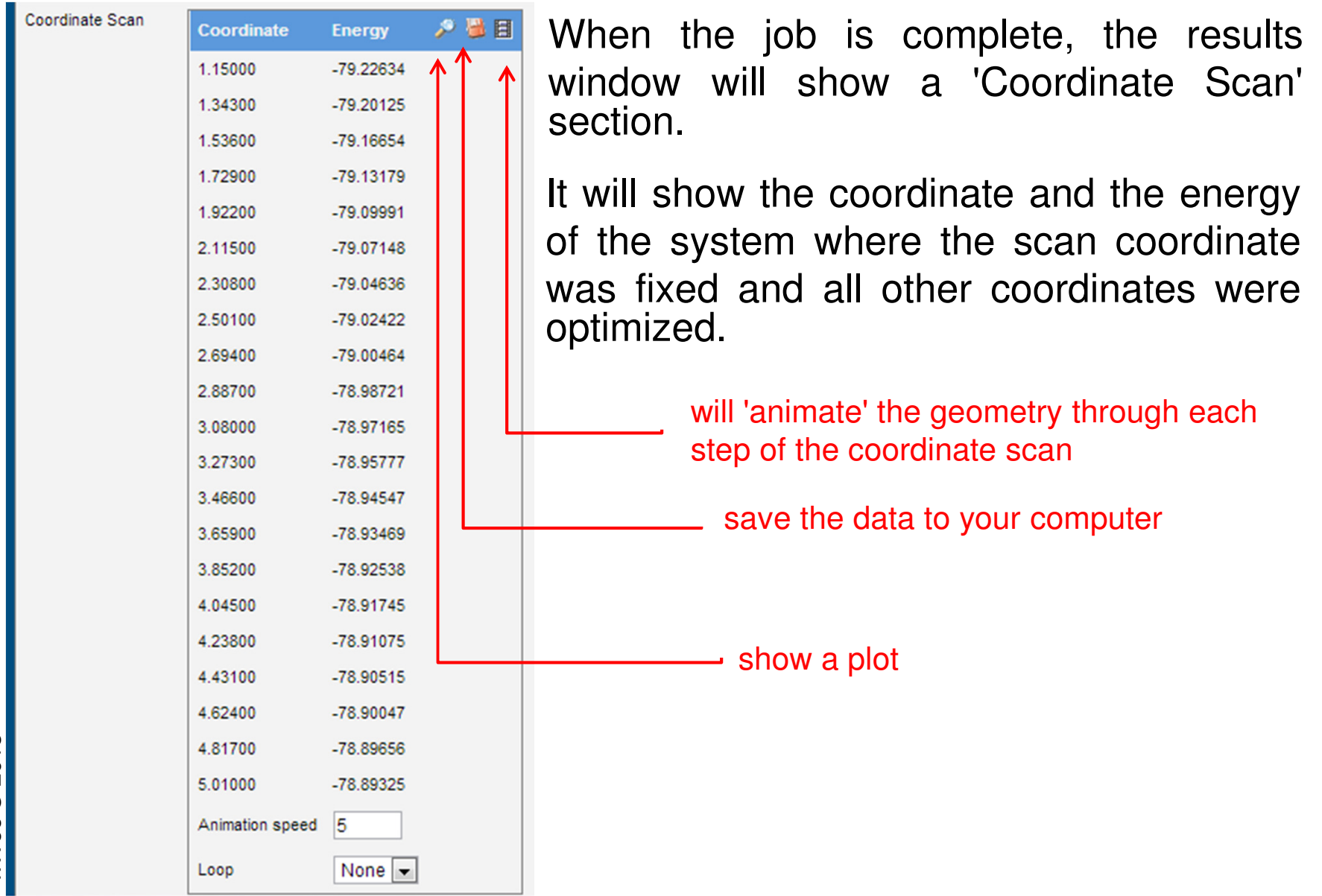